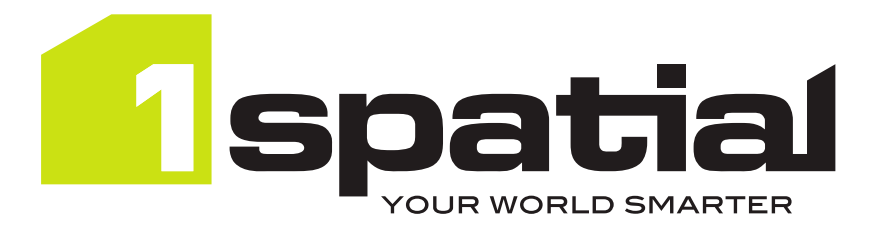

# 1Data Gateway

# Installation Guide

Product Version: v 2.9.0

Document Version: v 2.01

Document Date: 28/03/2023

Copyright 2023 1Spatial plc and its affiliates.

All rights reserved. Other trademarks are registered trademarks and the properties of their respective owners.

No part of this document or any information appertaining to its content may be used, stored, reproduced or transmitted in any form or by any means, including photocopying, recording, taping, information storage systems, without the prior permission of 1Spatial plc.

1Spatial Tennyson House Cambridge Business Park **Cambridge** CB4 0WZ United Kingdom Phone: +44 (0)1223 420414

Fax: +44 (0)1223 420044

Web: www.1spatial.com

Every effort has been made to ensure that the information contained in this document is accurate at the time of printing. However, the software described in this document is subject to continuous development and improvement. 1Spatial plc reserves the right to change the specification of the software. 1Spatial plc accepts no liability for any loss or damage arising from use of any information contained in this document.

# **Contents**

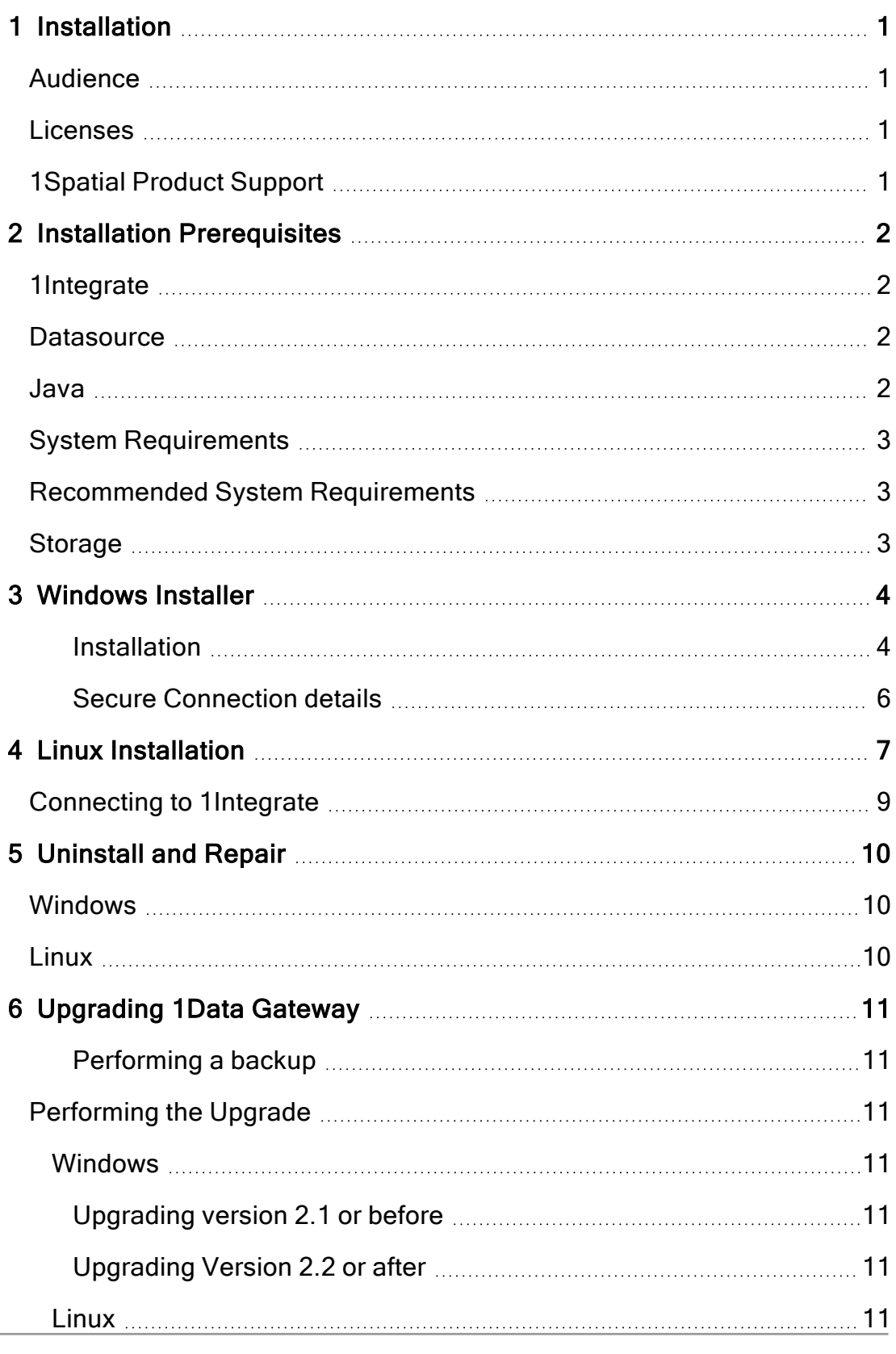

<span id="page-3-0"></span>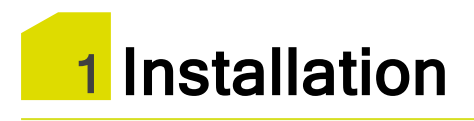

This guide explains how to install 1Data Gateway. For information on installing 1Data Gateway as a service on Linux, please contact 1Spatial support.

The procedures contained within this document apply to both Windows and Linux environments, unless specifically indicated.

For more information about new features and changes in this release, and hardware and software requirements, refer to the 1Data Gateway Release **Notes** 

### <span id="page-3-1"></span>Audience

This guide is intended for personnel responsible for the installation, configuration and administration of software.

The procedures detailed in the guide should be performed by a system administrator who is familiar with the environment of the organisation.

### <span id="page-3-2"></span>Licenses

<span id="page-3-3"></span>1Data Gateway licenses will be issued via email.

## 1Spatial Product Support

If assistance is required while installing 1Data Gateway, please call 1Spatial support on +44 (0)1223 423069, or visit the support section of the 1Spatial website via the Services menu at www.1spatial.com.

# <span id="page-4-0"></span>**2** Installation Prerequisites

Before installing 1Data Gateway, please ensure you have met all system requirements and installed all necessary prerequisite components:

## <span id="page-4-1"></span>1Integrate

As 1Data Gateway works alongside an existing installation of 1Integrate, a number of the prerequisites are shared:

- For information about installing 1Integrate, please refer to the 1Integrate installation guide.
- For versions of 1Integrate supported by 1Data Gateway, please refer to the 1Data Gateway release notes.

### <span id="page-4-2"></span>**Datasource**

Before installation, 1Data Gateway requires one of the following databases with at least one associated user with permissions to create, drop, and alter tables and sequences:

- PostgreSQL
- Oracle
- MS SQL Server

For information on setting up your chosen data database and other configuration, please refer to the documentation provided by your database vendor.

For supported version numbers, please refer to the 1Data Gateway release notes.

 $\triangle$  Note: If your PostgreSQL database is created through the user interface, ensure that the privilege 'Can login' is set to 'Yes'.

### <span id="page-4-3"></span>Java

Please ensure the correct version of Java is installed for your release. For more information please refer to the release notes

The environment variable JAVA\_HOME must be properly set, pointing to the home directory of your Java installation e.g: C:\Program Files\Java\java\_[version\_number]

## <span id="page-5-0"></span>System Requirements

Please see the 1Data Gateway Release Notes for specific requirements for this release.

### <span id="page-5-1"></span>Recommended System Requirements

The following are recommended system requirements for a 1Data Gateway installation:

- 2 CPU cores minimum
- <span id="page-5-2"></span>• 1GB minimum RAM available for 1Data Gateway processes

## Storage

1Data Gateway stores submission data locally, including any artefacts that are generated during the submission so disk space is required.

A media retention policy can be configured in the 1Data Gateway UI. This will define how long any uploads will remain on the system, from the following options:

- Never retain
- Retain for period
- Retain forever

For more information on defining a media retention policy, please see Specifications in the 1Data Gateway documentation.

# <span id="page-6-0"></span>**3** Windows Installer

For Window's installations the 1Data Gateway download comes packaged with a Setup Wizard.

From here, you can carry out a number configuration tasks as you install the product.

For installation on a Linux machine, please refer to "Linux [Installation"](#page-9-0) on [page 7.](#page-9-0)

#### <span id="page-6-1"></span>INSTALLATION

- 1. First, launch the installer.
- 2. Next, you must define the directory in which to install 1Data Gateway, followed by the location for all of your log files and uploaded media.

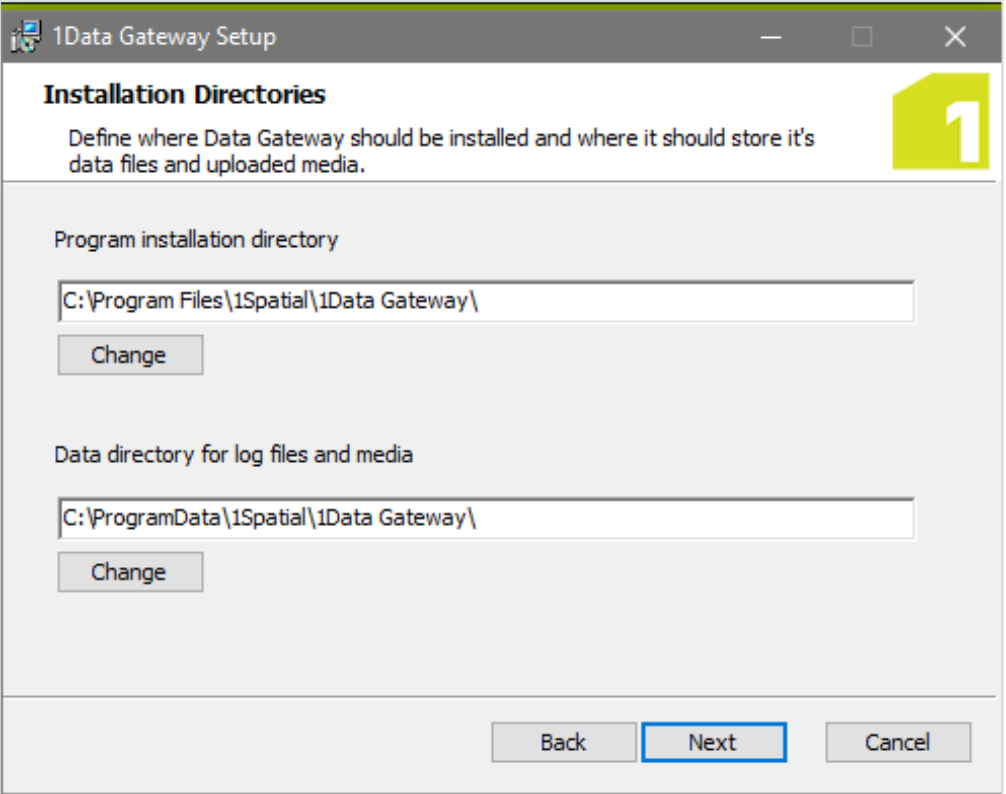

3. Once you have chosen an install and storage location you will need to define the SQL database that 1Data Gateway should be using:

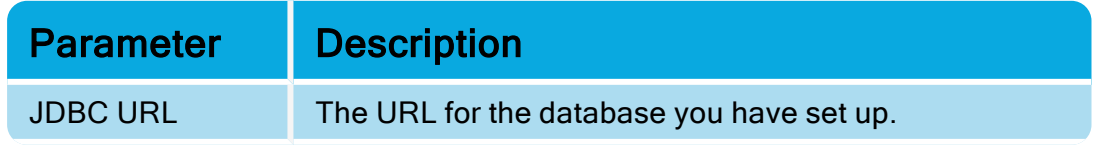

#### 3 Windows Installer

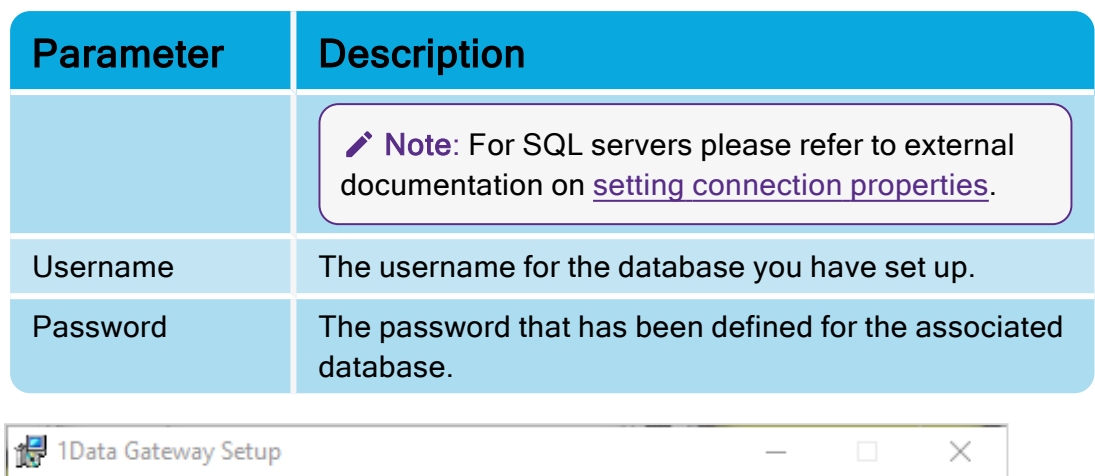

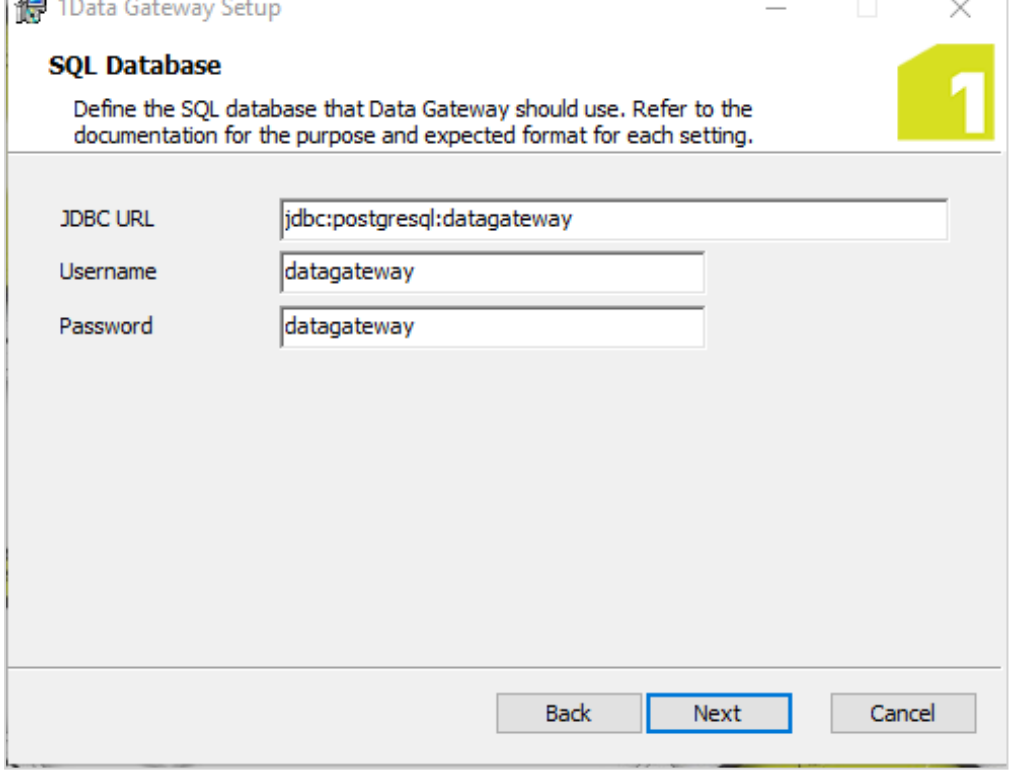

4. After defining your database, you need to configure the Web Server for 1Data Gateway.

If you select an Insecure connection you will not need to define the Keystore location, alias or password.

For security purposes it is recommended that you use a Secure (HTTPS) connection.

### <span id="page-8-0"></span>SECURE CONNECTION DETAILS

◆ Note: 1Data Gateway requires a PKCS12 keystore with a non-blank key alias. For information on using a keytool to create your keystore and certificate, please refer to Oracle JavaSE documentation. If you have an existing keystore with a blank key alias, please also refer to Oracle JavaSE to see how to update the alias.

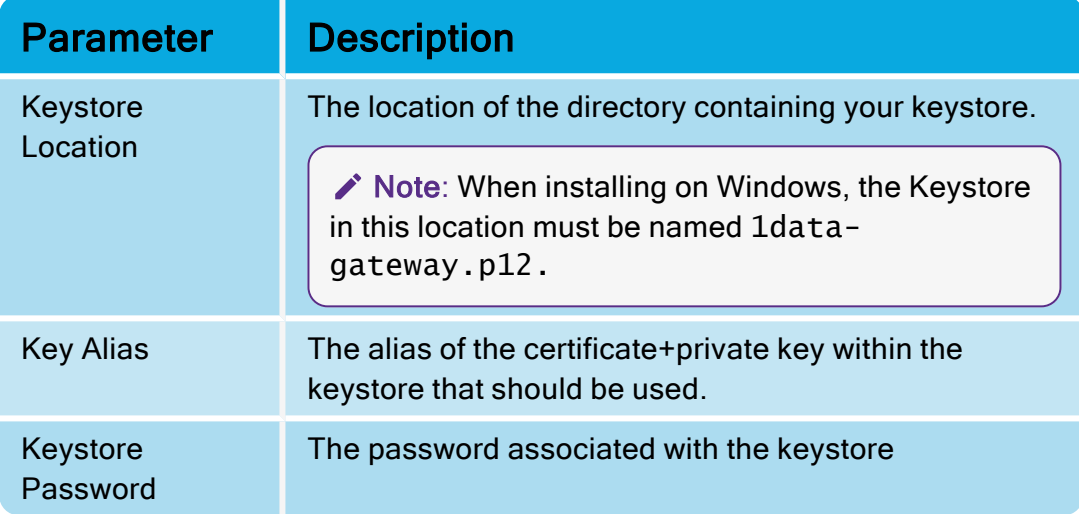

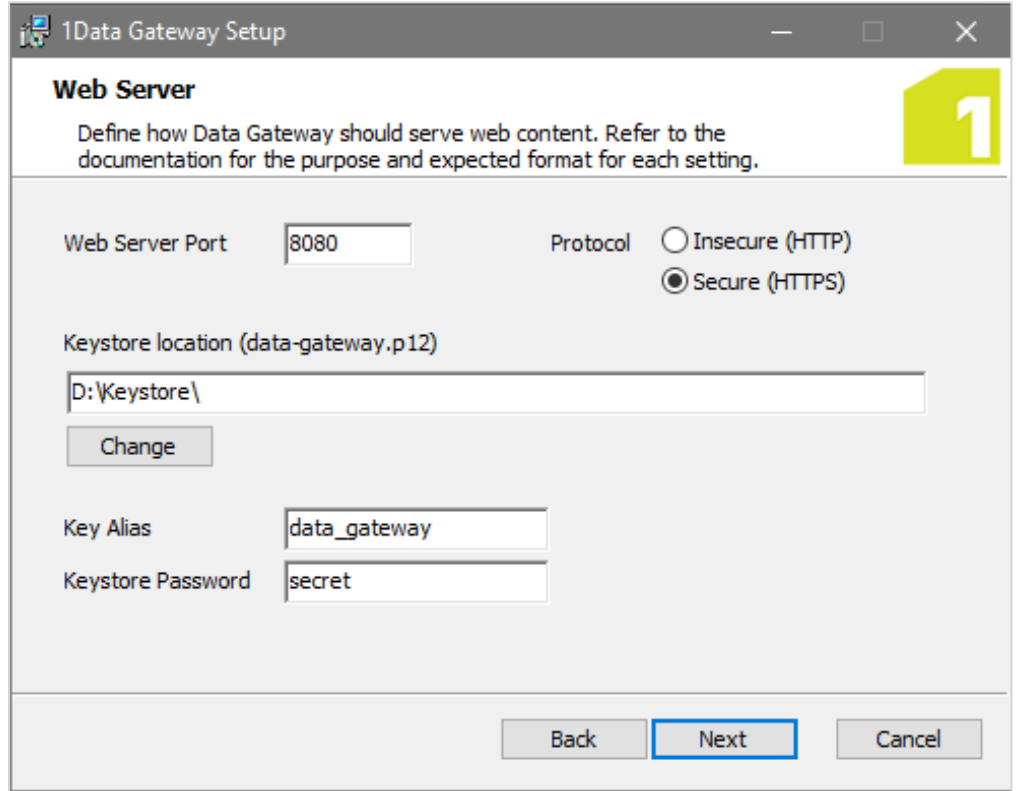

5. Select Next and Install on the review dialog.

# <span id="page-9-0"></span>4 Linux Installation

If you are installing 1Data Gateway on Linux, it is released as an executable JAR package.

For installation the following steps must be followed:

- 1. Un-zip the file 1Data\_Gateway\_[version\_number].zip to a directory on the machine you are installing on.
- 2. Edit the application.yml file to configure the location of basic configuration parameters:

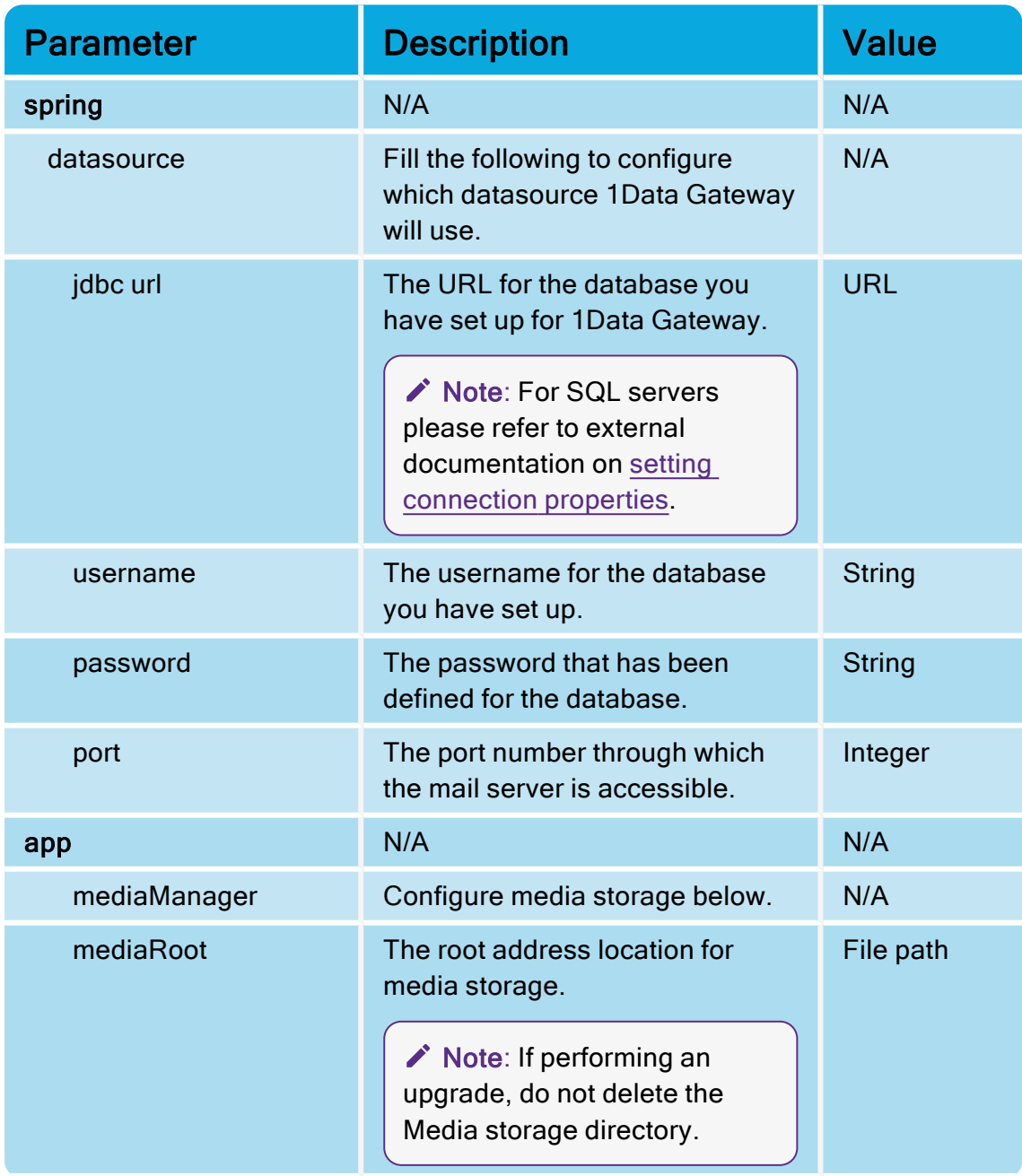

#### 4 Linux Installation

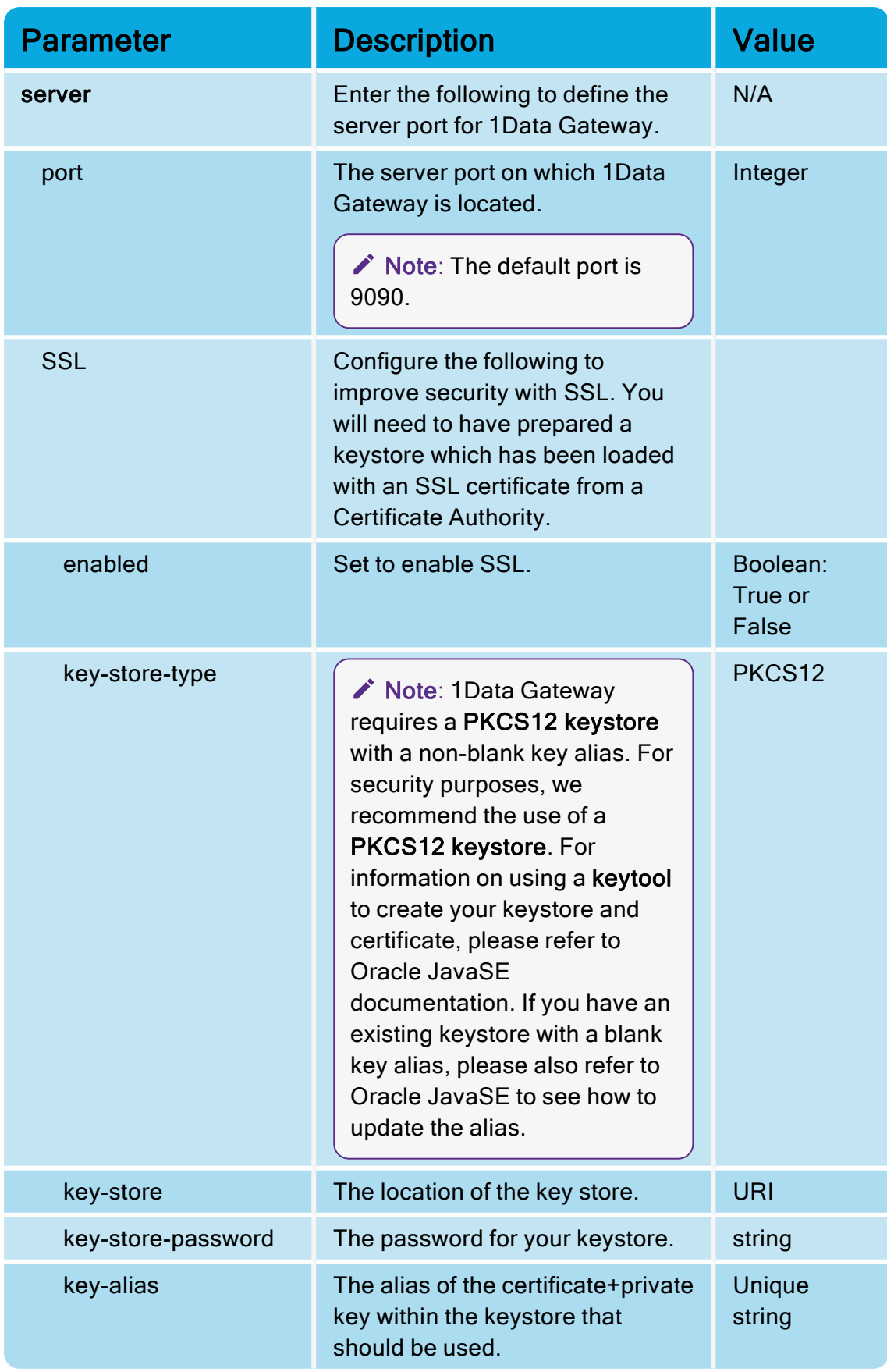

Once the configuration file as been defined, perform the following steps:

#### 4 Linux Installation

#### 1. Execute 1datagateway.sh

- 2. In your chosen browser, proceed to the address http://[machine name]:[port number]
- 3. Log in to 1Data Gateway using the following credentials:

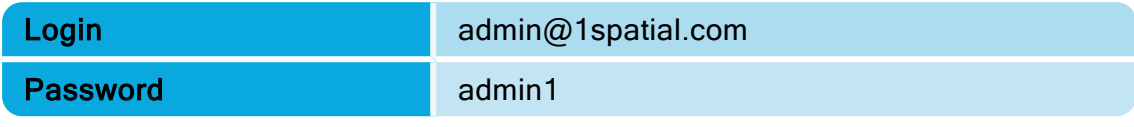

 $\triangle$  Note: Once logged in, for security purposes, it is recommended that you change the Admin User's email and password in the My Account section of the User Interface.

### <span id="page-11-0"></span>Connecting to 1Integrate

Once you have installed 1Data Gateway, a default connection to 1Integrate is established at:

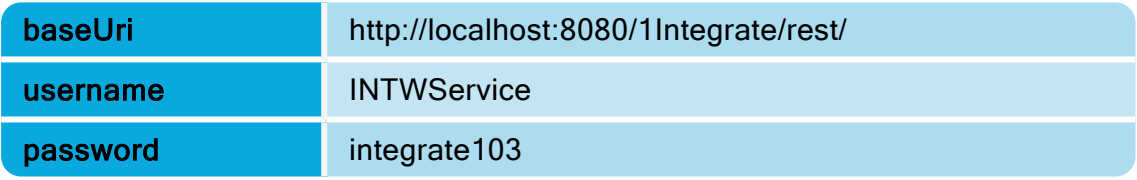

If your 1Integrate installation is different to the default, an administrative user of 1Data Gateway can change them.

To do this, navigate to the 1Integrate Connection tab of the System settings in the 1Data Gateway user interface and change the details as required.

# <span id="page-12-0"></span>**5** Uninstall and Repair

Depending on your operating system you will have to carry out different steps when installing or repairing an installation.

### <span id="page-12-1"></span>Windows

Running the installer again will allow you to:

- Uninstall the application, removing it completely. This will not remove the contents of the database and media directories which contain user data.
- Perform a 'repair' installation which reruns the installation to ensure files, directories, and the Windows service exist in their correct form.

You can also uninstall 1Data Gateway from Windows by using the Add or Remove Programs feature.

## <span id="page-12-2"></span>Linux

Linux users can uninstall 1Data Gateway by:

- 1. Stop the Java process associated with your installation.
- 2. Delete the directory 1Data Gateway was extracted to.

 $\triangle$  Note: If you are performing an upgrade, ensure you do not delete the media directory, the location of which is defined by the mediaRoot parameter set in the configuration file.

<span id="page-13-0"></span>**6 Upgrading 1Data Gateway** 

 $\triangle$  Note: Before performing an upgrade to an existing installation, ensure no submissions are in progress and that 1Data Gateway is shut down.

### <span id="page-13-1"></span>PERFORMING A BACKUP

When upgrading 1Data Gateway, it is strongly recommended that you perform backups of the following:

- Media Directory (within the 1Data Gateway package)
- Database. For best practise with backing up, please refer to the documentation for your chosen Database.

 $\triangle$  Note: 1Data Gateway makes use of Clob files, please ensure that any database backup you take includes these.

### <span id="page-13-2"></span>Performing the Upgrade

<span id="page-13-3"></span>Complete the following to upgrade 1Data Gateway.

### Windows

### <span id="page-13-4"></span>UPGRADING VERSION 2.1 OR BEFORE

- 1. Uninstall your 1Data Gateway (see ["Uninstall](#page-12-0) and Repair" on page 10 for more)
- 2. Using the installer packaged with the latest product release, install 1Data Gateway following the steps outlined in the ["Windows](#page-6-0) Installer" on page 4 section.

### <span id="page-13-5"></span>UPGRADING VERSION 2.2 OR AFTER

To upgrade from version 2.2 or after, run the new installer that is packaged with the release

### <span id="page-13-6"></span>Linux

1. Uninstall your 1Data Gateway (see ["Uninstall](#page-12-0) and Repair" on page 10 for more)

 $\triangle$  Note: Ensure you do not delete the media directory, the location of which is defined by the mediaRootparameter set in the configuration file.

2. Install 1Data Gateway following the "Linux [Installation"](#page-9-0) on page 7 steps outlined in this guide.

 $\triangle$  Note: As above, when configuring the mediaRoot for your upgrade, ensure this is set to the location of the media directory from before.